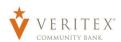

## **Creating ACH Transactions**

- 1. Select the 'Payments' option under the 'Payments Hub' menu.
- 2. Click the 'Create Template' link and select the desired transaction type.

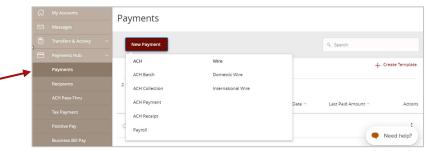

3. Select the desired SEC Code.

## **NOTE:** Payroll transactions will automatically be assigned a PPD SEC Code.

- 4. Enter the desired Company Entry Description.
- 5. Select the desired Subsidiary from the 'To Subsidiary' or 'From Subsidiary' dropdown menu.
- 6. Select the offset Account.
- Click 'Set Schedule' to setup a recurrence (Optional)
  - a. Designate how often the transaction should be repeated.

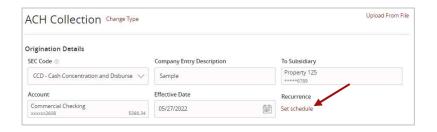

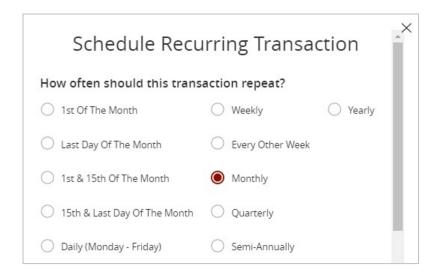

- b. Designate when the transaction should stop.
- c. Click 'Set Recurring Transaction' to complete the recurring setup process.

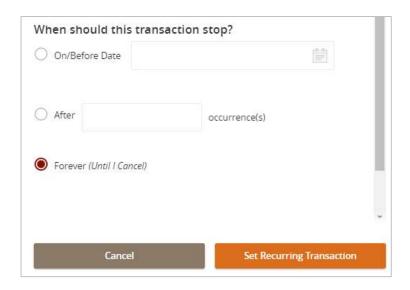

- 8. To link a single Recipient to the transaction, click on the drop-down menu and select the desired recipient.
- 9. To link multiple Recipients to the transaction, click the '+Add multiple recipients' link.

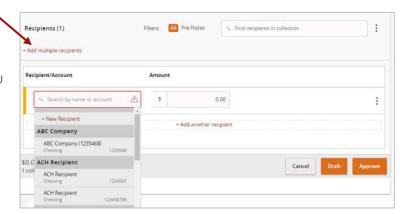

10. Select the desired Recipients and click the 'Add' button.

11. Enter the desired dollar amount for each recipient.

NOTE: Leave the dollar amount as \$0.00 to send a pre-note to validate a new recipient account.

**NOTE:** Click on 'Draft' to 'Save' the 'ACH' for 'Users' with 'Approval Rights'.

**NOTE:** Click on 'Approve' to 'Approve' the 'ACH' with your 'Token'.

## **Managing ACH Transactions**

**NOTE:** 'Users' with 'Approval Rights' can 'Approve' the 'ACH' that was 'Drafted' in the 'Activity Center'.

- 1. Click on 'Activity Center' under the 'Transaction' menu.
- 2. Click on the three dots on the right-hand corner for the 'ACH' and click on 'Approve' from the 'Actions' drop-down.

**NOTE:** You can 'Toggle Details', 'Cancel ACH', Inquire' about 'ACH', 'Copy', or 'Print Details' for the ACH transaction.

\*If you need to 'Cancel' an 'ACH' and the 'Cancel' option is not available, call Treasury Support – 972-349-6195.

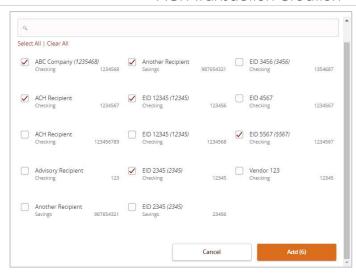

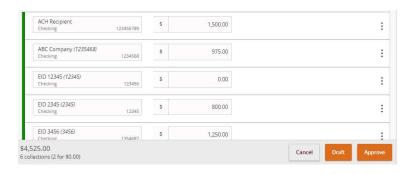

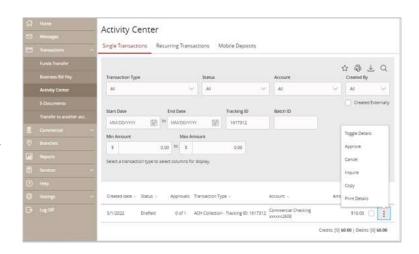

12. Click the 'Confirm' button.

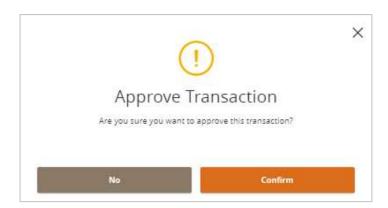

- 13. Enter the 'Token' code.
- 14. Click 'Verify'.

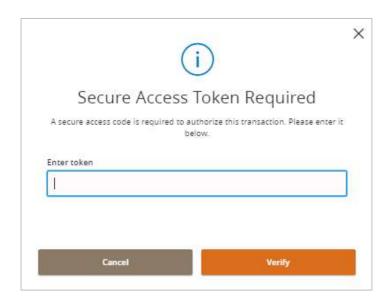

15. 'Approval Successful' message will appear on screen. Click on 'Close' to return to 'Activity Center' screen.

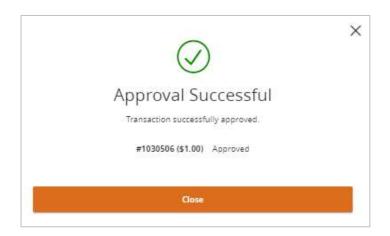